### **Sökexempel - arbetsterapi**

Arbetsterapeutens yrkesetik alternativt yrkesroll… tips på hur man går tillväga för att göra en datasökning och hur man även kontrollerar om artiklarna finns tillgängliga i fulltext.

Eftersom man i detta fall bör göra en sökning i internationella databaser kan det första problemet som man stöter på vara – vad heter det på engelska – vilka termer ska jag använda.

För att komma en bit på väg kan man använda två hjälpmedel – Svensk MeSH och Svemed+, dessa två hittar man enklast via universitetsbibliotekets hemsida och Guider

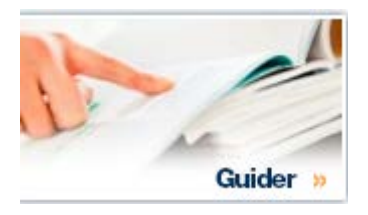

För er del är det ämnesguiden

#### Medicin o hälsa

som gäller.

Under fliken

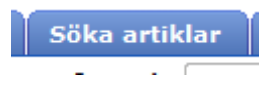

döljer sig ett urval av de vanligaste databaserna inom medicin presenterade i alfabetisk ordning.

Om vi gör en sökning i Svensk MeSH och skriver in

# **MeSH Tree Tool**

Find medical keywords and resources

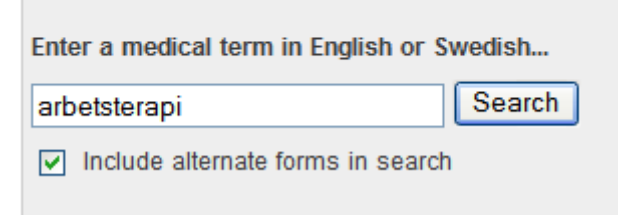

och klickar på Search får vi som väntat svaret att den engelska termen är

# Results of your Query - arbetsterapi

To explore the corresponding branch of the MeSH tree, follow the hypertext links

### **Occupational Therapy**

Gör vi liknande sökningar på Yrkesetik och Yrkesroll, termer som inte är lika självklara blir svaret

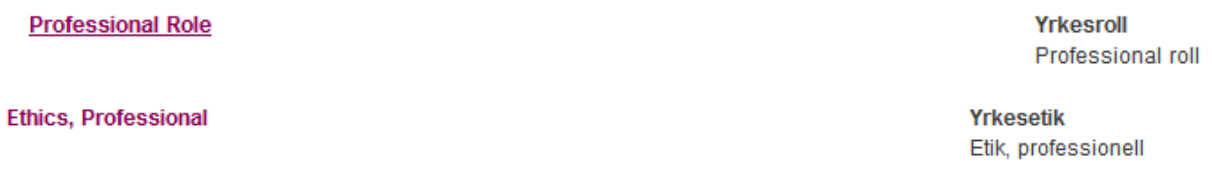

Vill vi sen gå vidare kan det vara lämpligt att titta på en mindre svensk/nordisk databas som

# SveMed+

Det material som man hittar där i för det mesta inte vetenskapligt, men man kan ha nytta av de ämnesord som man hittar kopplade till artiklarna.

I detta fall när vi söker artiklar om arbetsterapi/arbetsterapeuter och yrkesetik – yrkesroller fungerar det bra att trunkera med \*

## SveMed+ sökning

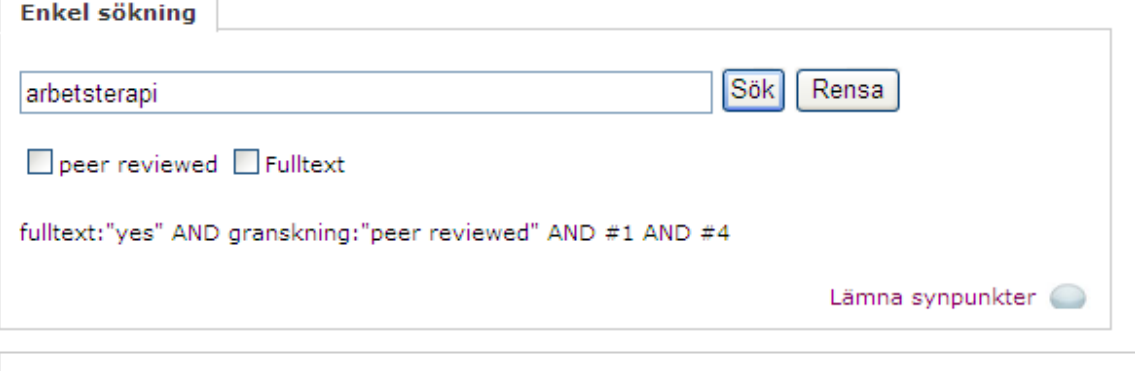

**Sökresultat** 

Resultatet blir

**Sökresultat** 

Sökningen resulterade i 1122 träffar sorterade efter datum.

Nu återstår att göra sökningar på Yrkesroll samt Yrkesetik

När vi väl har gjort dessa sökningar måste vi börja kombinera och det gör vi via

:<br>Kombinera sökningar

som visar de sökningar som man tidigare har gjort. I detta fall blir resultatet

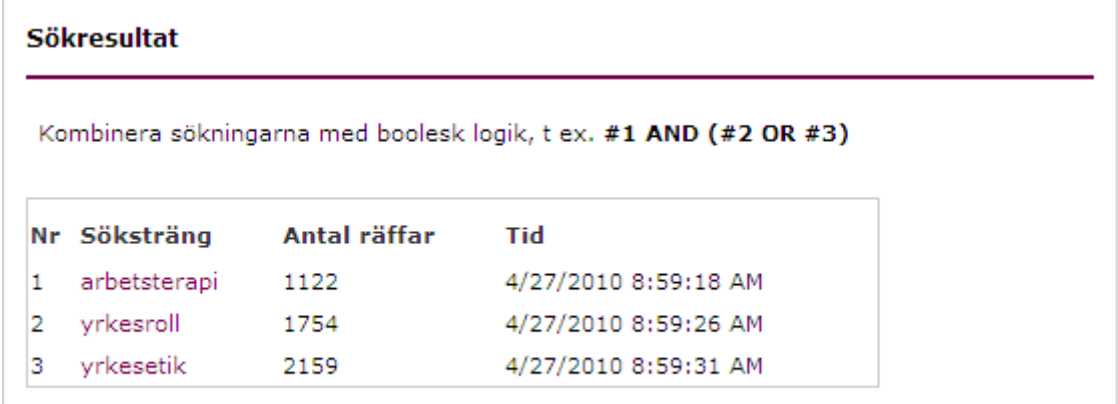

Nu ska vi först kombinera så att vi får fram alla artiklar om Yrkesroller och/eller Yrkesetik och det gör vi genom följande manöver

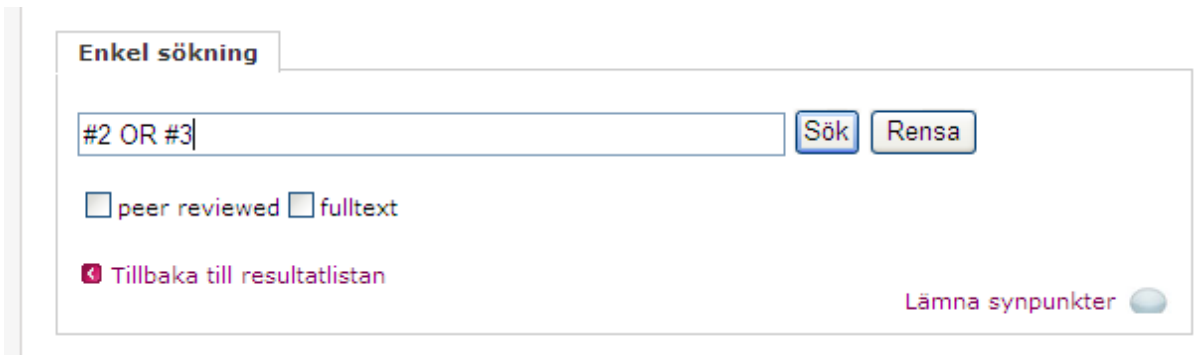

Vilket ger 3735 träffar sen återstår det att se om det finns något kvar om man lägger på artiklar om arbetsterapi – det som i vår sökning kallas för S1. Vi skriver alltså in

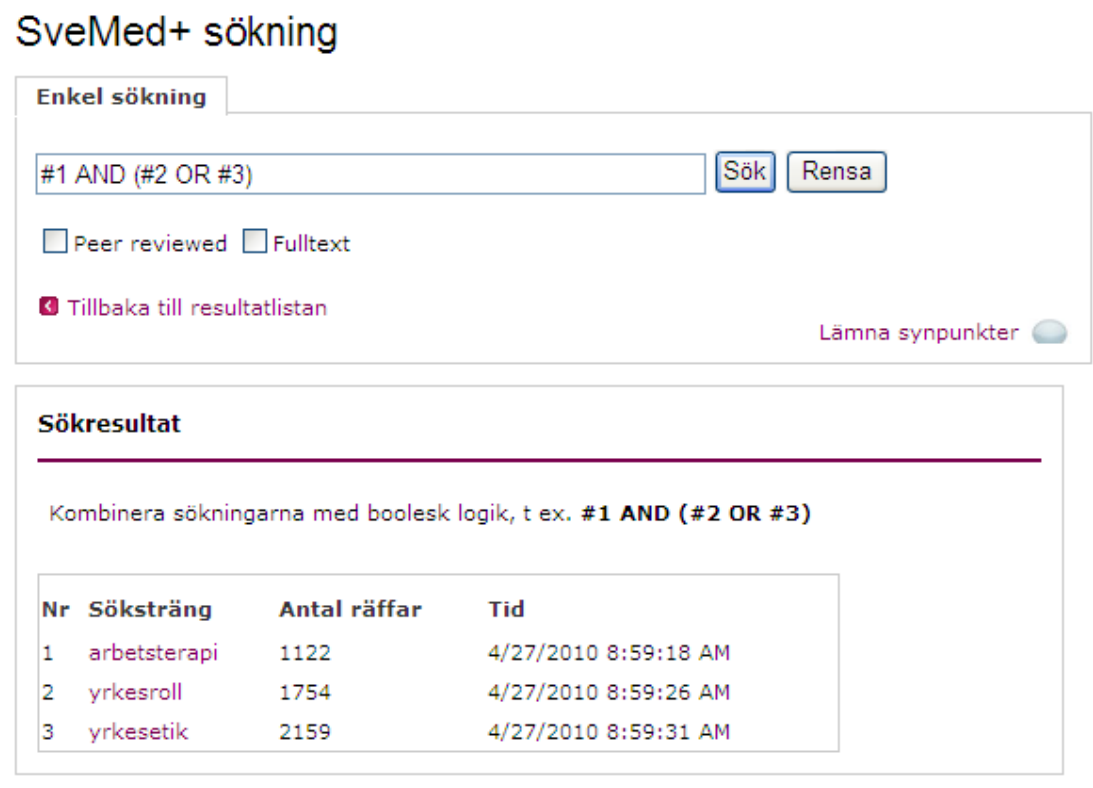

Vi har alltså använt den boolska logiken precis enligt det exempel som gavs i databasen!!

Resultatet blir att vi hittar

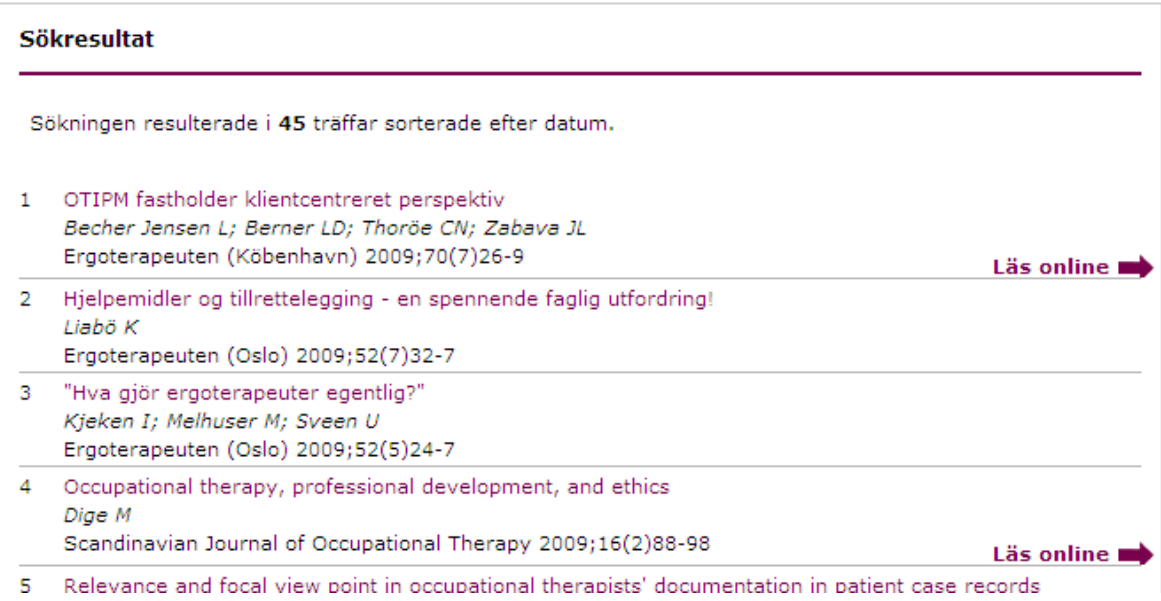

Nu återstår att se om vi hittar någon artikel som verkar bra för vårt syfte. Om vi vill att artikeln ska vara vetenskaplig kan vi bocka för

peer reviewed

Och då har vi 11 artiklar kvar…

Vi kan titta närmare på nr 3

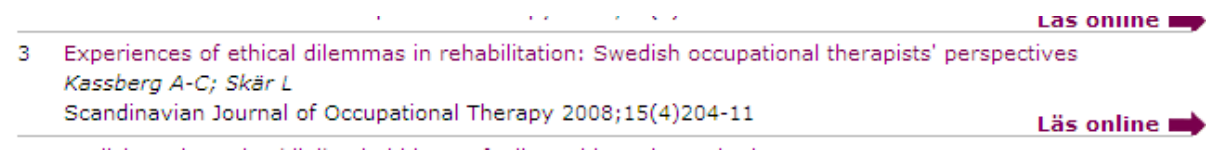

Om vi klickar på titeln så får vi mer information, bl a så får vi veta vilka ämnesord (både engelska och svenska) som är knutna till denna artikel. Här ser vi då att de ord som vi tidigare Hittade via Svensk MeSH - Occupational Therapy och Ethics, Professional – finns med vilket tyder på att det är bra ord att använda när vi ska gå vidare och söka i internationella databaser.

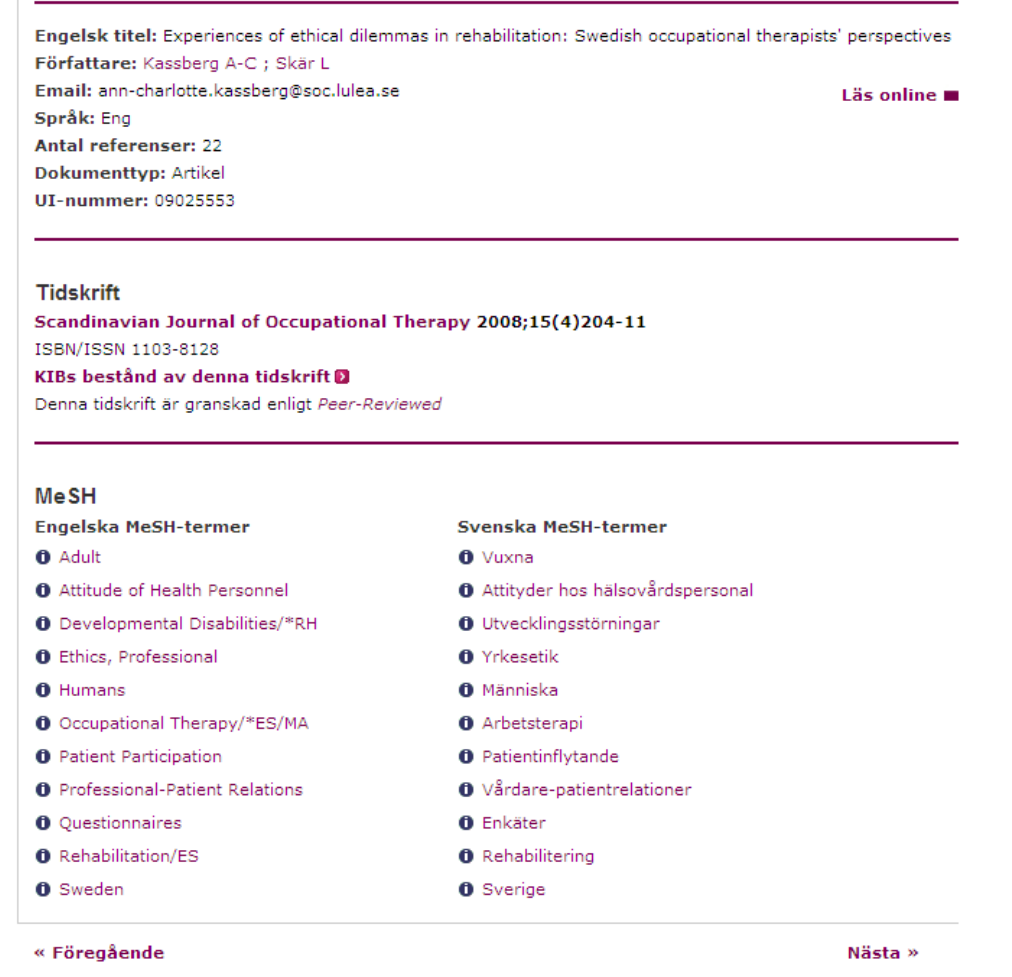

Tyvärr kan man inte i SveMed+ se om en tidskrift finns här vid LTU (det fungerar på de flesta databaser vilket vi kommer till senare). I detta fall får man titta i vår lista med Tidskrifter som man kan hitta på hemsidan under Snabblänkar

Här kan vi t. ex leta upp tidskriften Scandinavian journal of occupational therapy

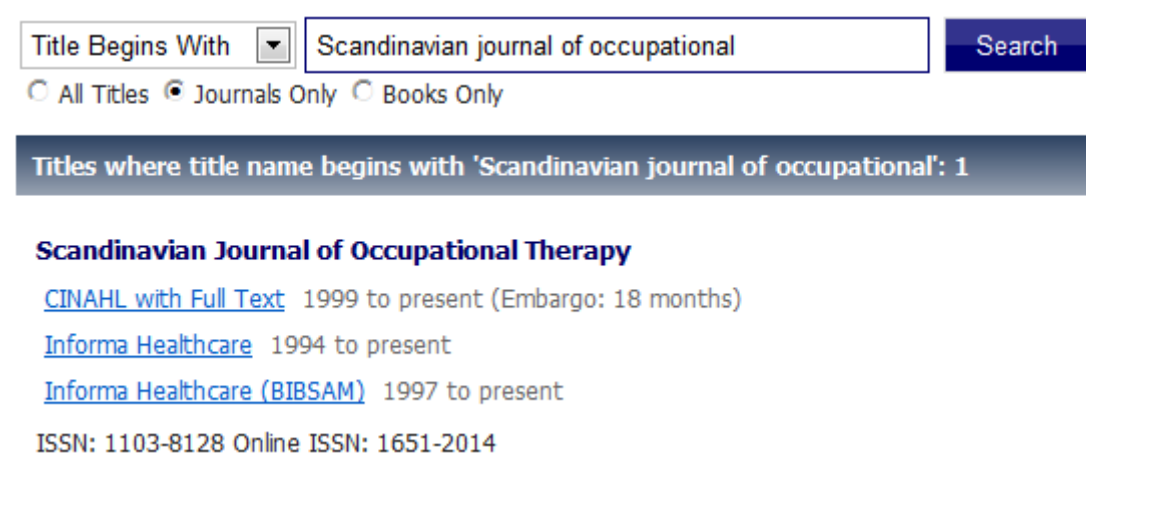

Då ser man om vi har tillgång till den i fulltext och från vilka år.

**PRIMO** – om man bara behöver ett fåtal artiklar så är detta en bra väg Om ämnesorden bestå av flera ord sätt dem inom citationstecken så här

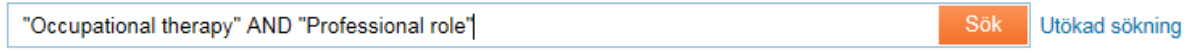

Vi får 348 träffar som vi kan begränsa med hjälp av fasetterna till vänster. Våra val av begränsningar syns i ramen över sökresultatet.

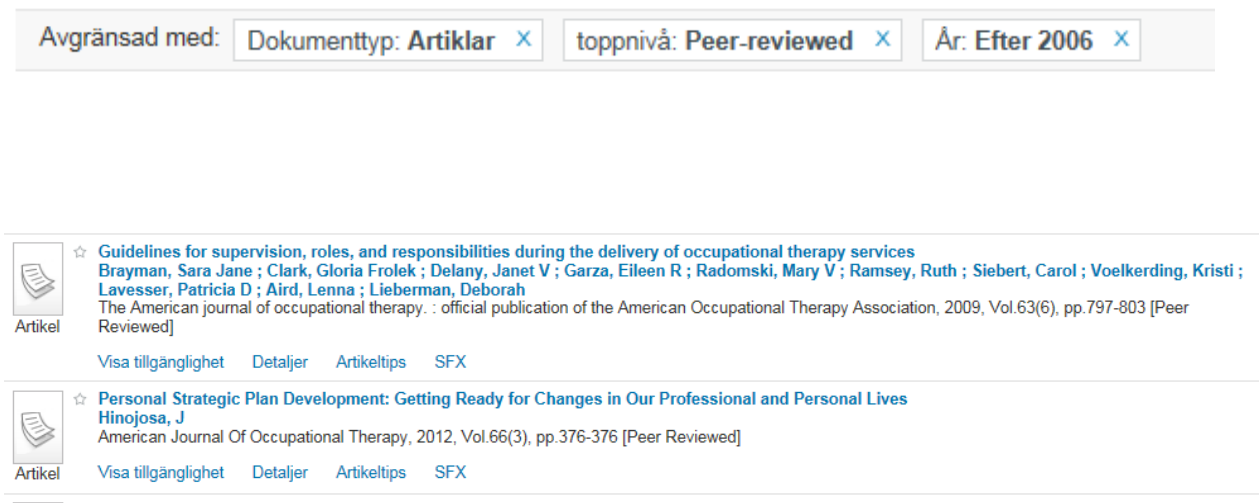

Flertalet av dessa kan du fram i fulltext genom att klicka på Visa tillgänglighet.

Vill du söka djupare och mer systematiskt så finns det ett flertal databaser som man kan använda

Jag skulle rekommendera att vi tittar på PubMed och Cinahl. I dessa databaser finns så mycket material att det alltid rekommenderas att man söker bland den fasta terminologin (dvs de ämnesord som man sätter på varje artikel).

I **PubMed** hittar vi den en bit ner på sidan – MeSH database.

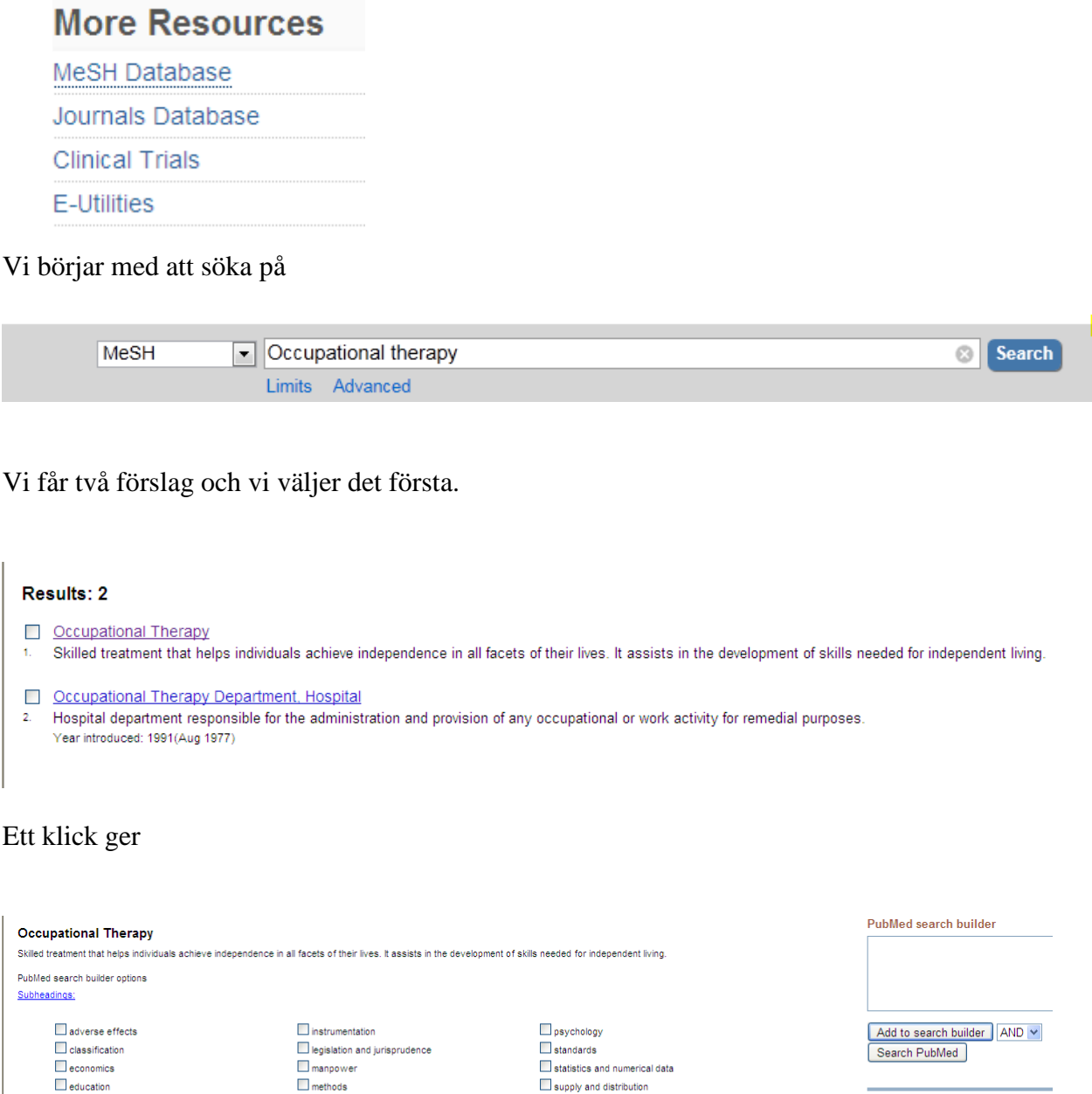

 $\Box$ trends

**U**utilization

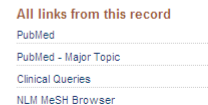

Entry Terms:

 $\Box$  ethics

history

Restrict to MeSH Major Topic.

Do not include MeSH terms found below this term in the MeSH hierarchy.

 $\Box$  nursing

organization and administration

Vill vi nu veta hur många artiklar det finns som handlar om Occupational Therapy får vi klicka på

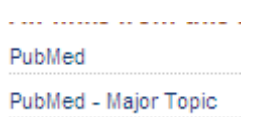

långt ut till höger. Här får vi flera alternativ. Dels kan vi göra en "vanlig" sökning i PubMed eller också kan vi göra något som heter Major Topic (huvudaspekten på artikeln ska handla om arbetsterapi). I detta fall rekommenderar jag att vi gör en sådan sökning.

Resultatet blir

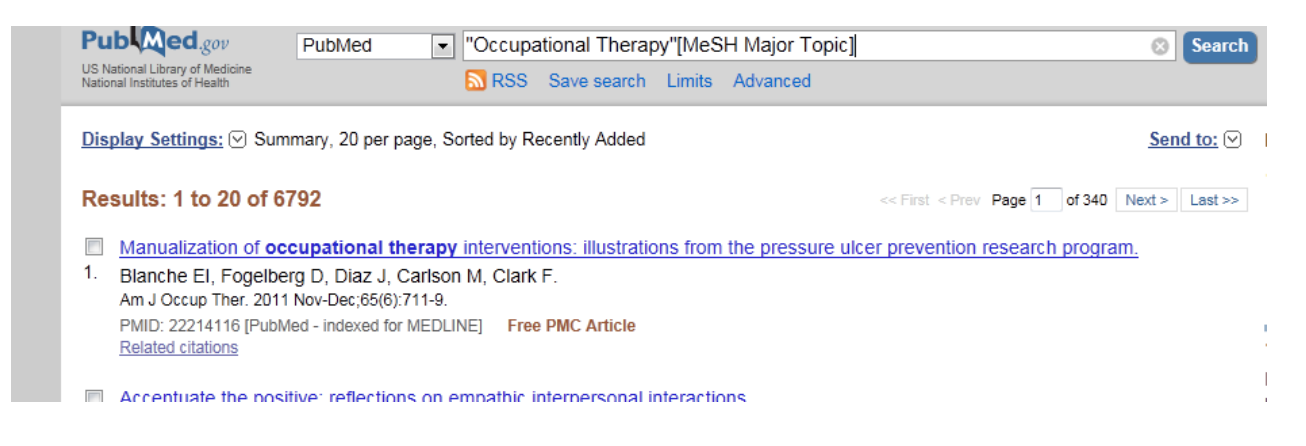

Nu går vi tillbaks och letar artiklar om Yrkesroller och Yrkesetik (de engelska termerna har vi ju redan tidigare plockat fram).

De olika sökningrna man gör i PubMed hittar man under

Advanced

Och det är även där vi kombinerar de olika sökbegreppen.

Detta är resultatet så långt

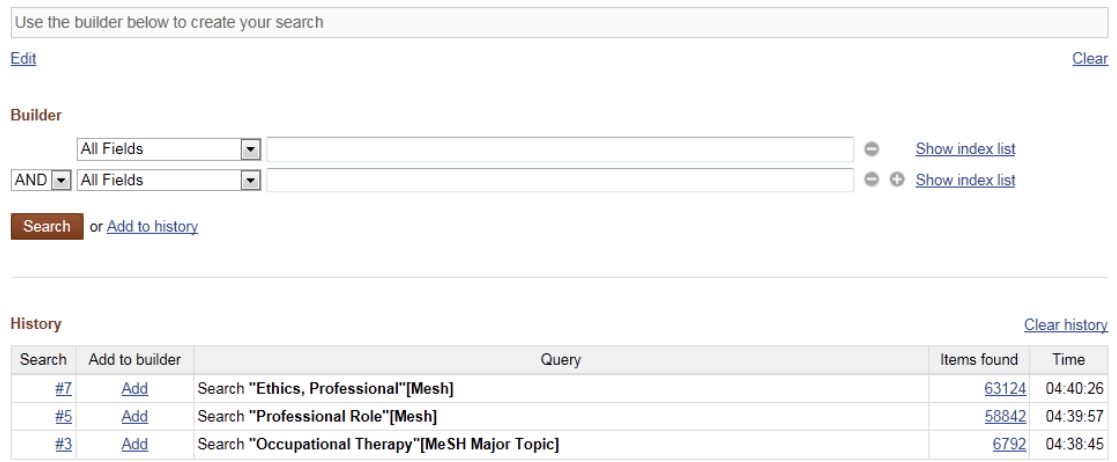

Om vi nu ska arbeta på samma sätt som vi gjorde i SveMed+ ska vi börja med att slå ihop artiklar om Yrkesroller och yrkesetik och det gör vi med följande kommando

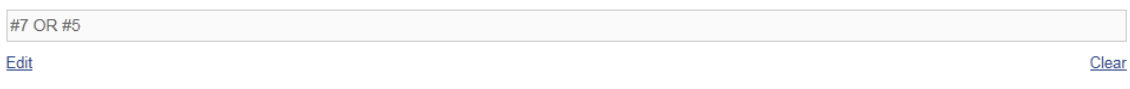

Detta ger hela

i.

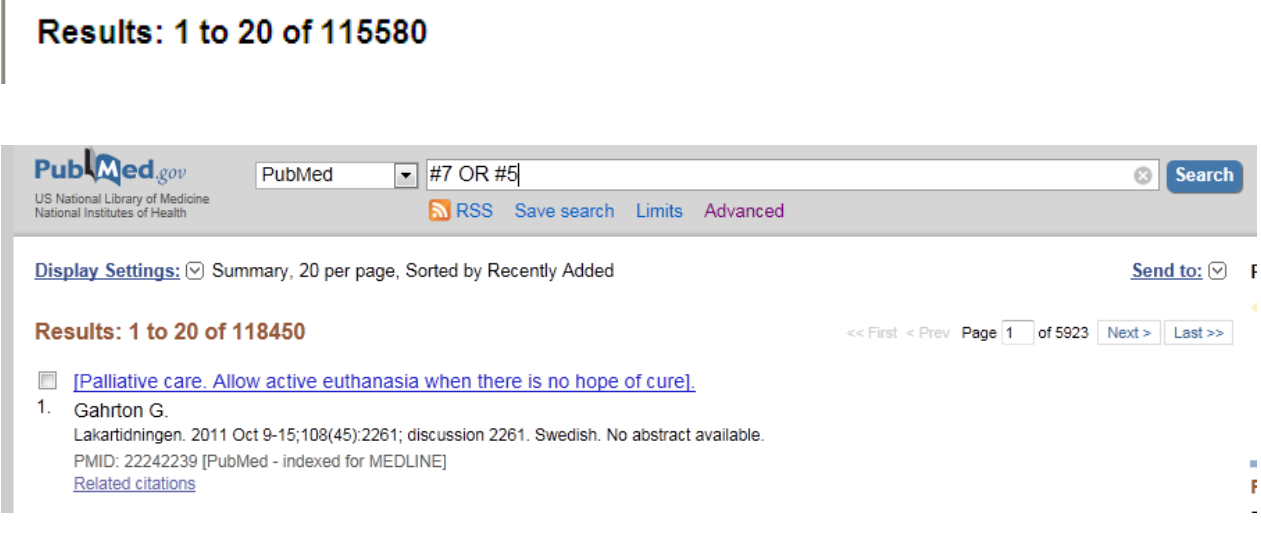

Dags att se om några av dessa handlar om arbetsterapi. Då skriver vi in

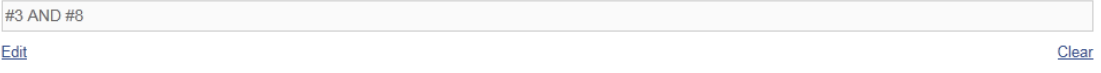

nu blir resultatet

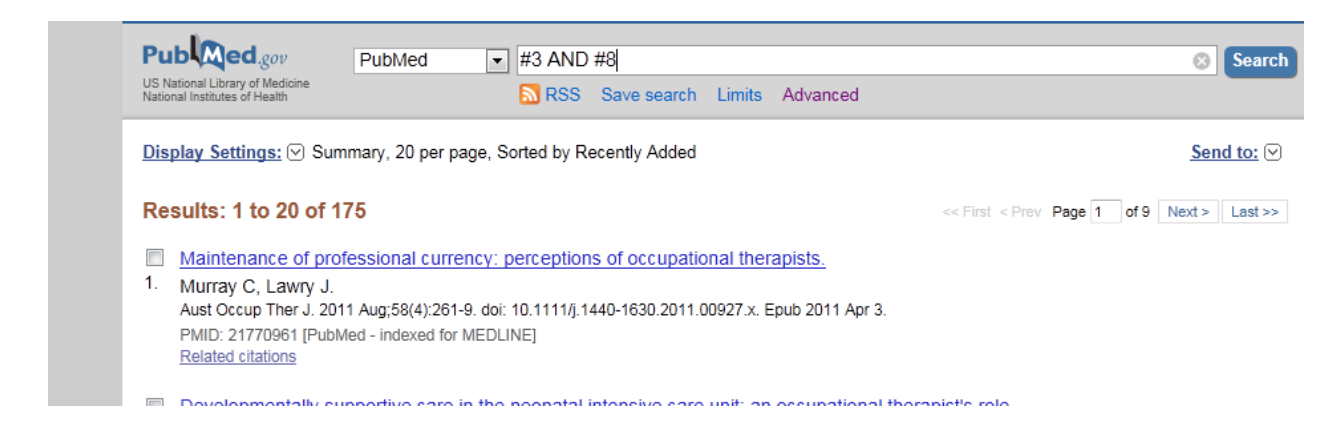

ett ganska bra resultat. Vill vi minska ner det får vi arbeta med fasetterna ute till vänster

Jag skulle börja med att klicka på

Show additional filters

För att kunna göra fler val än vad som är standard.

Jag väljer faktiskt att bocka i samtliga och sedan ta Show

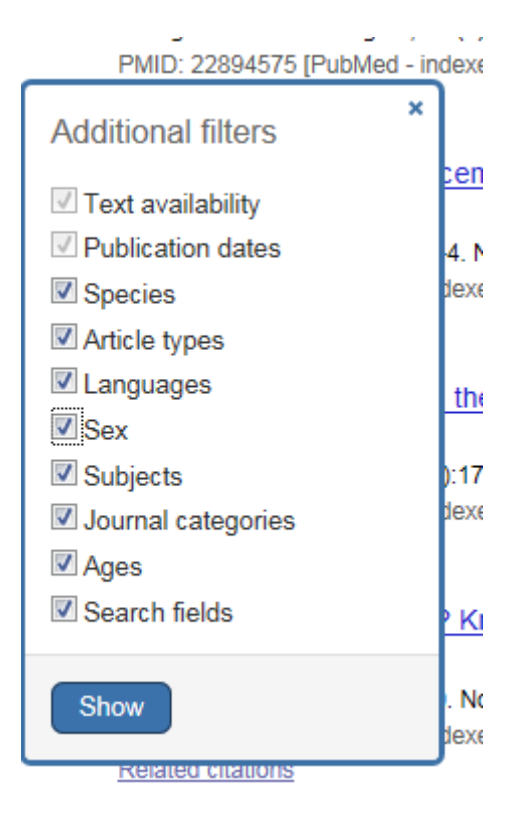

Där finns många sätt att begränsa vidare.

Naturligt är att börja med att välja språk

Languages English

Sen kanske vi bara är intressead av artilar som behandlar kvinnor

 $S_{AY}$ Female

resultatet blir att vi har kvar 35 "intressanta" artiklar. Vill man nu gå vidare och ta reda på om artiklarna finns att få tag på för man det genom att klicka på artikelns titel.

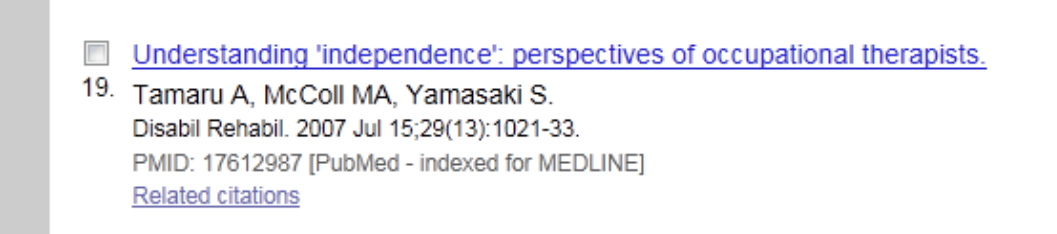

Gör man det får man mycket mer information bl a ett kortare abstract men man hittar också ett sätt att snabbt se om artikeln finns tillgänglig. Om man klickar på

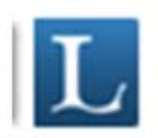

**Service Controllers** 

kommer man till vår tidskriftslista och får besked om den finns i fulltext från Informa helath care och man kan klicka på länken och komma direkt till artikeln

**Disability & Rehabilitation** Informa Healthcare (BIBSAM) 1997 to present ISSN: 0963-8288 Online ISSN: 1464-5165

Vi avslutar med att göra samma sökning i databasen **Cinahl.** Även här nyttjar vi möjligheten att söka i systemets fasta vokabulär.

Vi bockar för Suggest Subject Terms och söker på Occupational Therapy

#### Searching: CINAHL with Full Text Choose Databases »

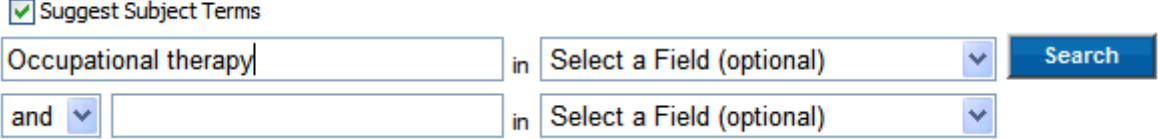

### Vi finner att termen finns i Cinahl

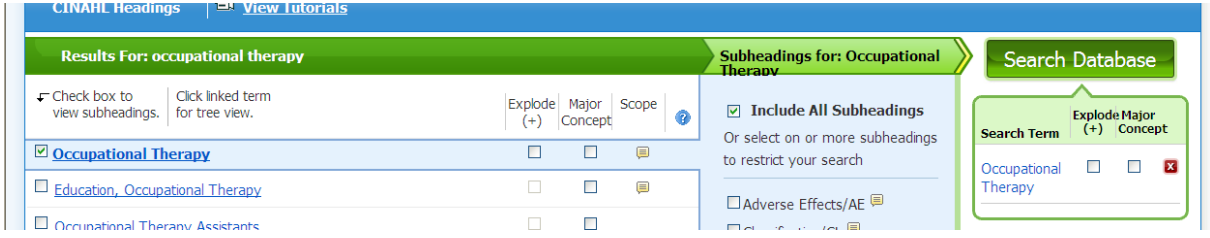

Vi får olika alternativ att bocka för och vi väljer att klicka i rutan längst till vänster. Därefter gör vi sökningen genom att klicka på Search database. Resultat ca 8500 artiklar. Sen fortsätter vi att söka på samma sätt med de två andra sökorden. Det är inte alls säkert att det är samma ord i Cinahl som PubMed, men oftast stämmer det överens rätt bra.

För att få fram sökresultaten går vi till fliken

### Search History

Här ligger nu våra sökningar så nu återstår bara kombineradent.

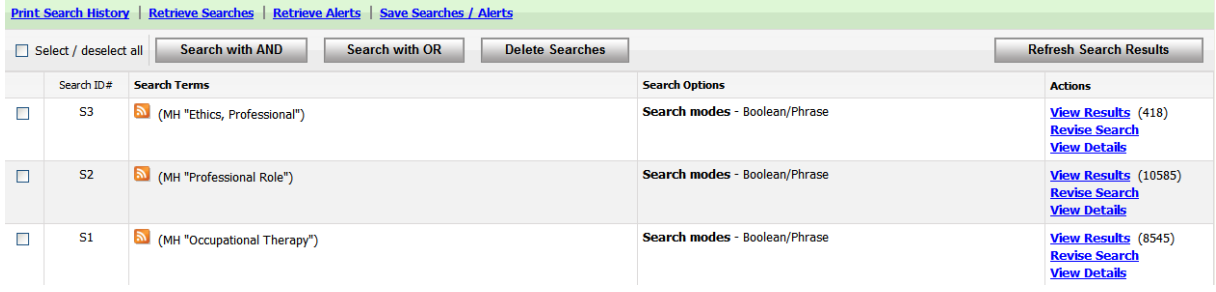

Som vanligt vill vi ha artiklar som behandlar Yrkesroller och/eller Yrkesetik så vi väljer att göra följande

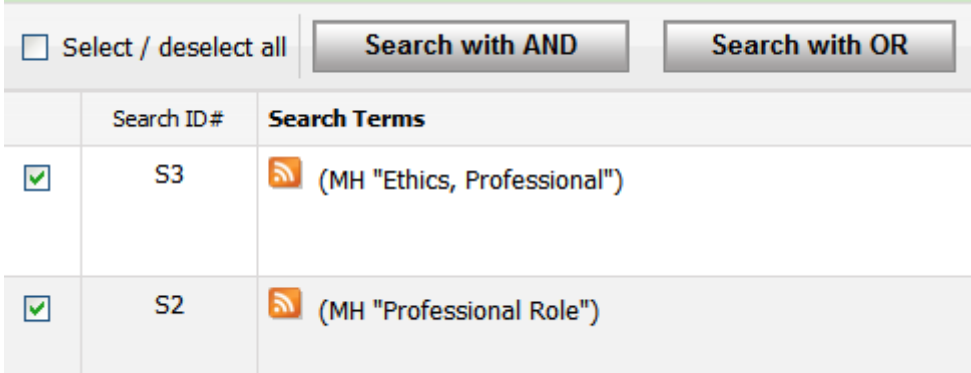

sen avslutar man med att klicka på Search with OR.

Nästa steg är att kombinera det resultatet med Occupational therapy

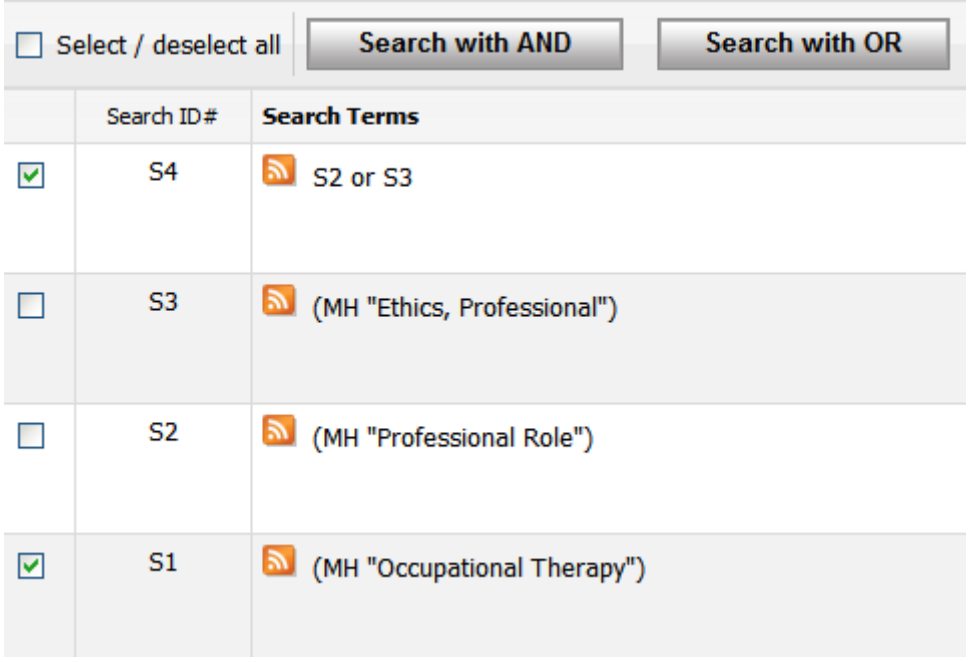

men här klickar vi på Search with And. Vi får då närmare 300 artiklar kvar. Vi kan begränsa vidare genom att klicka på

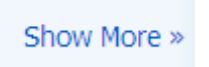

Search options som ger oss liknande begränsningsmöjligheter som Limits gjorde i PubMed.

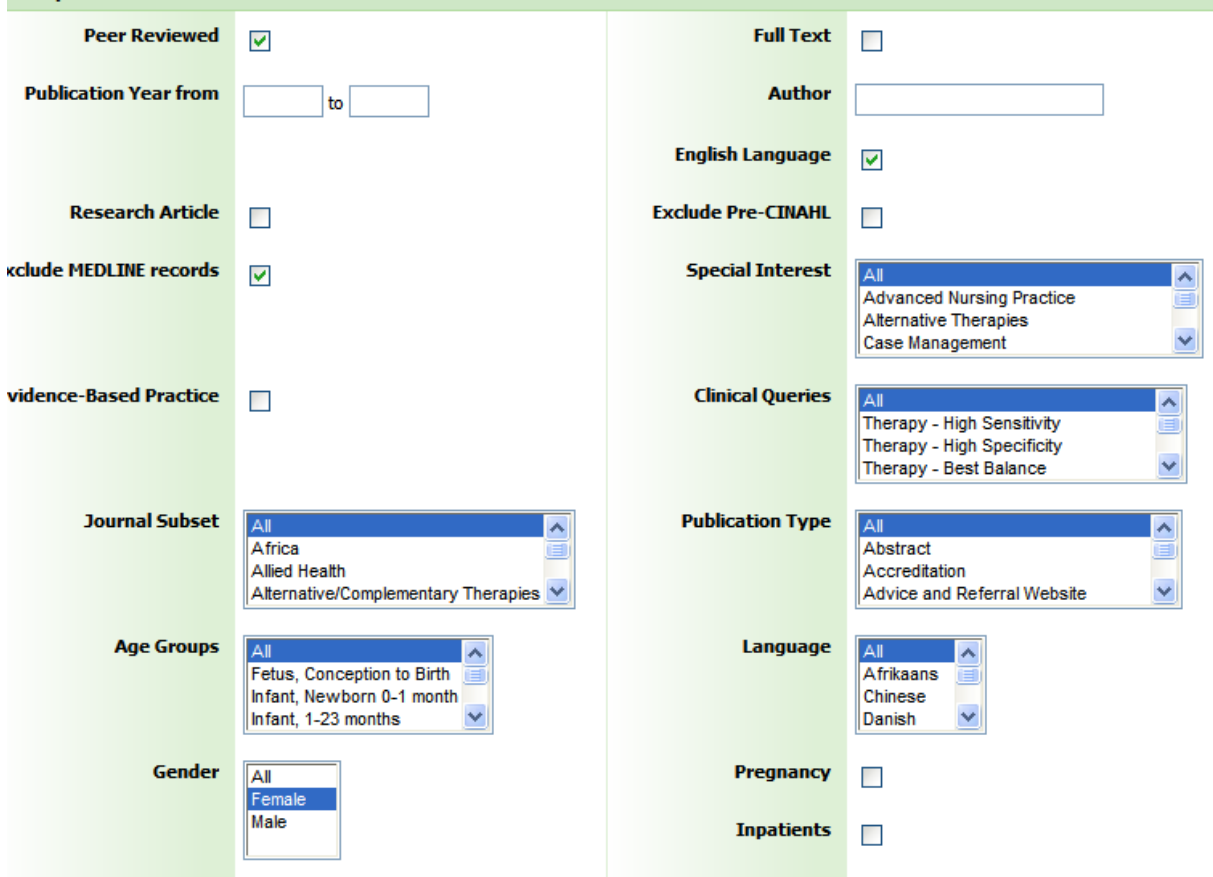

Här har vi också möjligheten att ta bort referenser som vi redan hittat i PubMed (MEDLINE).

En sådan sökning ger oss 22 artiklar kvar att titta på. Här finns en del artiklar direkt tillgängliga som Pdf-filer eller också får man gå via Get It@LTU för att se om vi har tidskriften tillgänglig i fulltext.

I Cinahl finns ett bra hjälpmedel för er som använder er av APA-varianten när det gäller att skriva referenser. Som exempel kan vi ta

7. Using non-contact therapeutic touch to manage post-surgical pain in the elderly. @ (includes abstract); McCormack GL; Occupational Therapy International, 2009; 16 (1): 44-56 (journal article clinical trial, research, tables/charts) ISSN: 0966-7903 PMID: 19222055 CINAHL AN: 2010213914 Subjects: Occupational Therapy; Postoperative Pain; Rehabilitation, Geriatric; Therapeutic Touch; Aged: 65+ years; Aged, 80 and over; Middle Aged: 45-64 years; Female; Male

Database: CINAHL with Full Text

Klickar man på titeln ser man till höger bl a

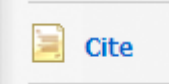

Klickar man där så visas den aktuella artikeln i olika format bl a APA

#### APA References

(American McCormack, G. (2009). Using non-contact therapeutic touch to manage post-surgical Psychological pain in the elderly. Occupational Therapy International, 16(1), 44-56. Retrieved from Assoc.) CINAHL with Full Text database.